# 石見ケーブルビジョン インターネット接続マニュアル

メール設定編

Thunderbird 版

2017 年 1 月

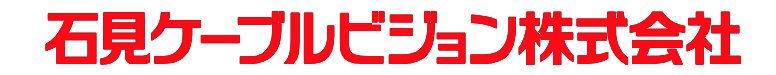

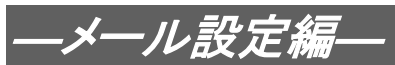

# 設定手順書の構成

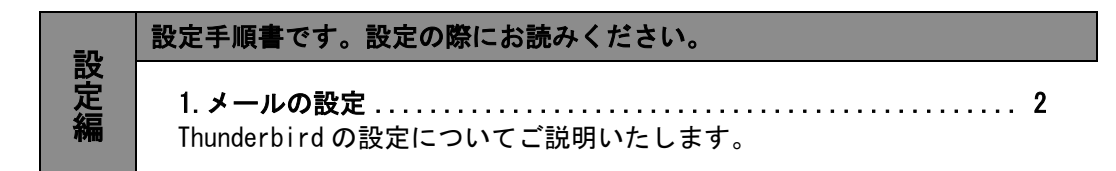

## ご注意!

本マニュアルにて表示される画面はお客様の利用されている環境により異なる場合 があります。

詳細についてはメーカー又は販売店にお問い合わせください。

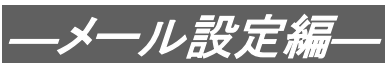

## 1.メールの設定方法

## 1-1 準備

弊社よりサービス開始前に送付させて頂きました『ケーブルインターネット接続サービス登録のご 通知』(以降『登録通知』と記載)をご用意ください。

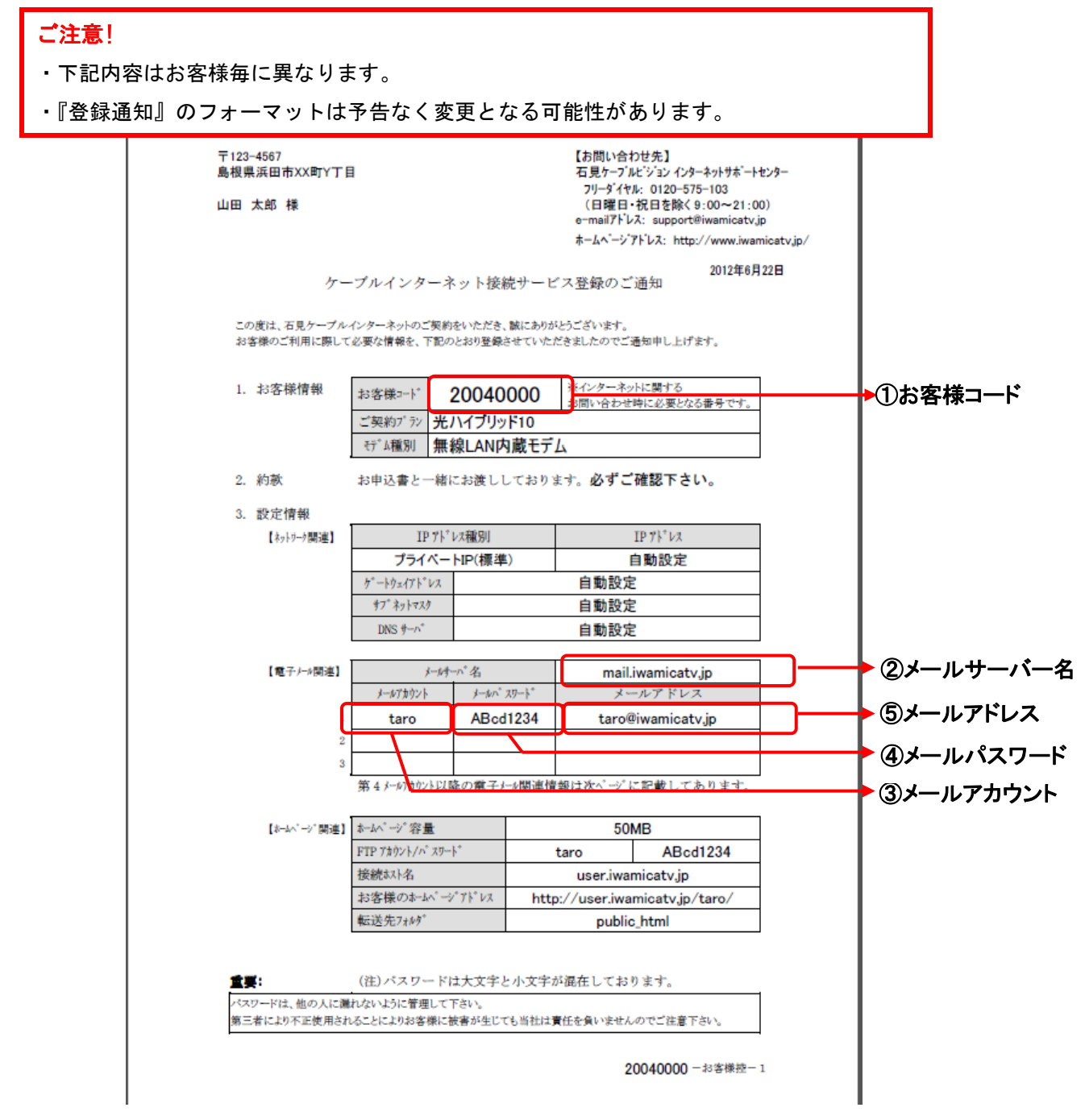

#### 【重要】『登録通知』は問い合わせ時等に必要となる重要な書類ですので大切に保管ください。

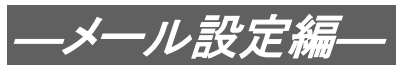

# 1-2 Thunderbird の導入

#### ご注意!

この項目は Thunderbird がインストールされていない方を対象としています。 既にインストールされている場合は「1-3 Thunderbird の設定」を行ってください。 ※画面はお客様の利用されている環境により異なる場合があります。

1-2-1 Thunderbird のメールソフトは、以下のサイトより入手することができます。

**Thunderbird** https://www.mozilla.org/ja/thunderbird/

1-2-2 Thunderbird のホームページにて、〔無料ダウンロード〕をクリックします。

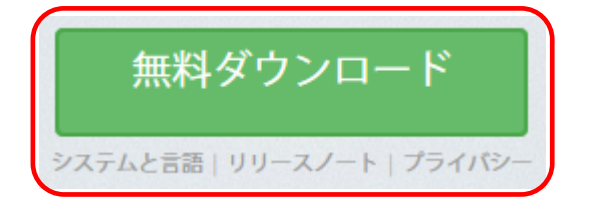

- \* Windows Essentials ダウンロードページにつきまして、ホームページのデザイン 変更等により上記の案内と表示が異なる場合があります。
- 1-2-3 〔実行〕をクリックし、ダウンロードを開始します。

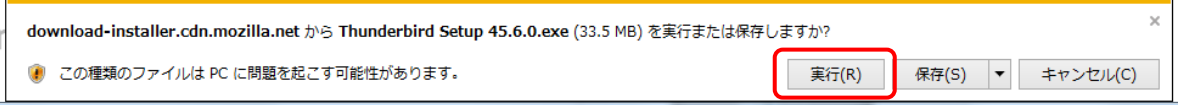

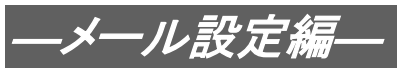

1-2-4 「Mozilla Thunderbird のセットアップ」ウィンドウが表示されるので、〔次へ〕をクリ ックします。

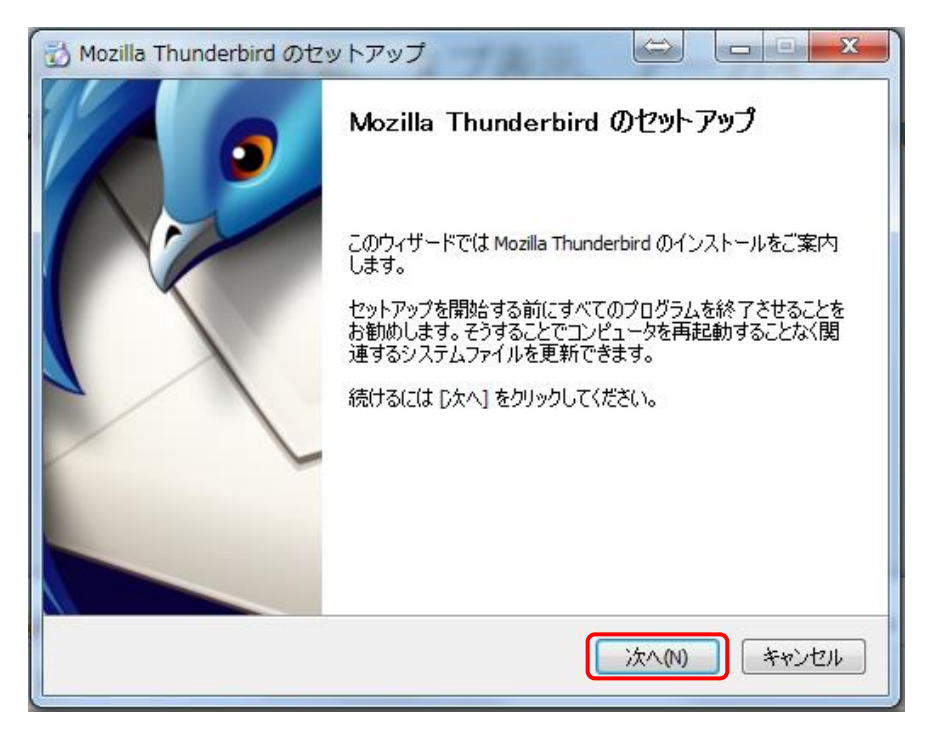

1-2-5 「標準インストール」が選択、「Thunderbird を既定のメールプログラムとして使用する」 のチェックボックスにチェックが付いていることを確認し、〔次へ〕をクリックしま す。

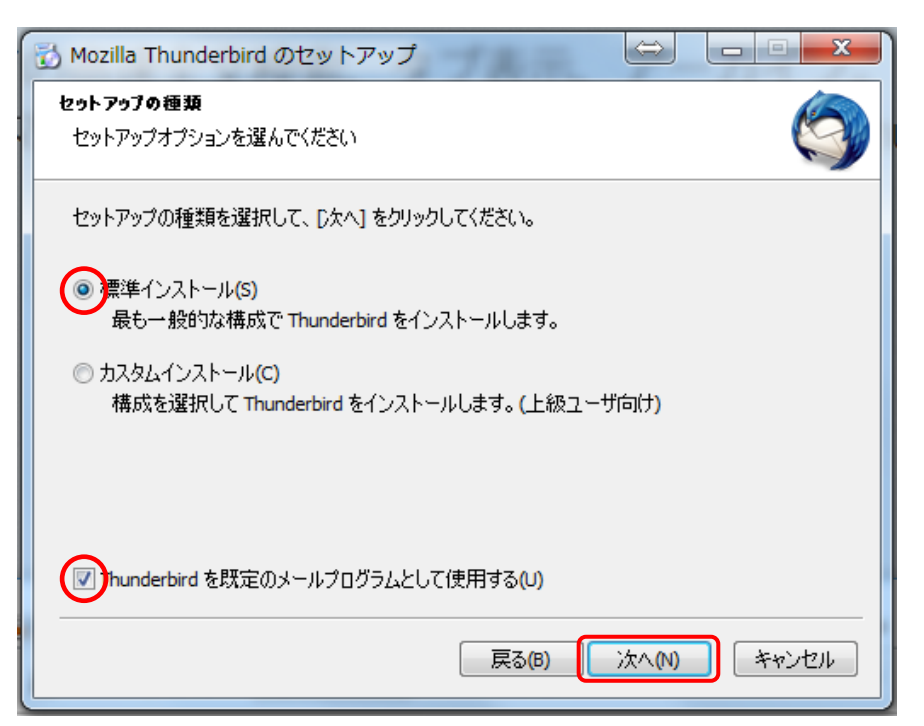

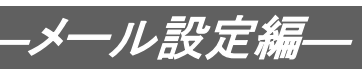

1-2-6 〔インストール〕をクリックし、インストールを開始します。

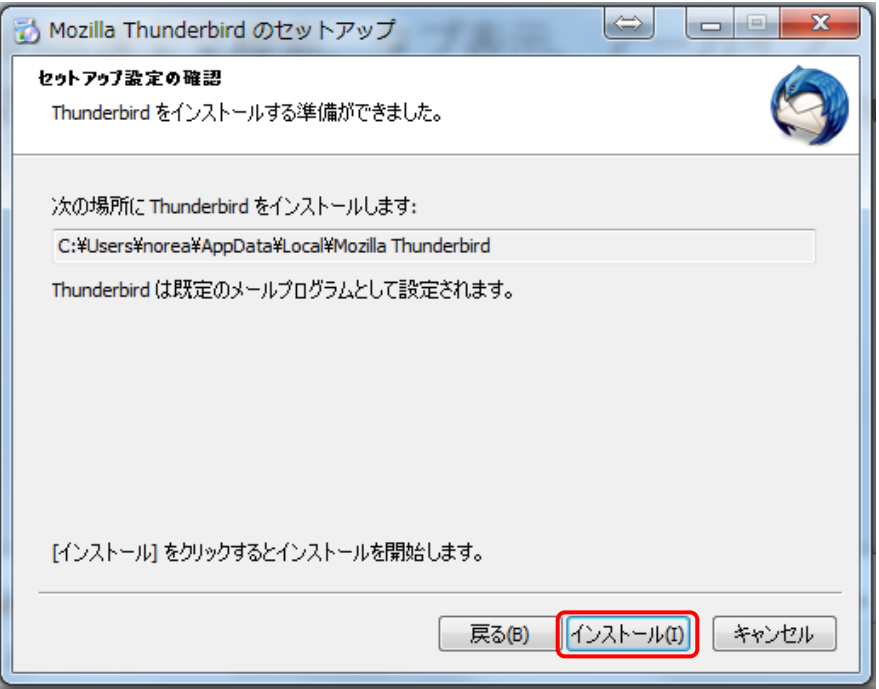

1-2-7 〔完了〕をクリックし、「Mozilla Thunderbird のセットアップ」ウィンドウを閉じてイ ンストール完了です。

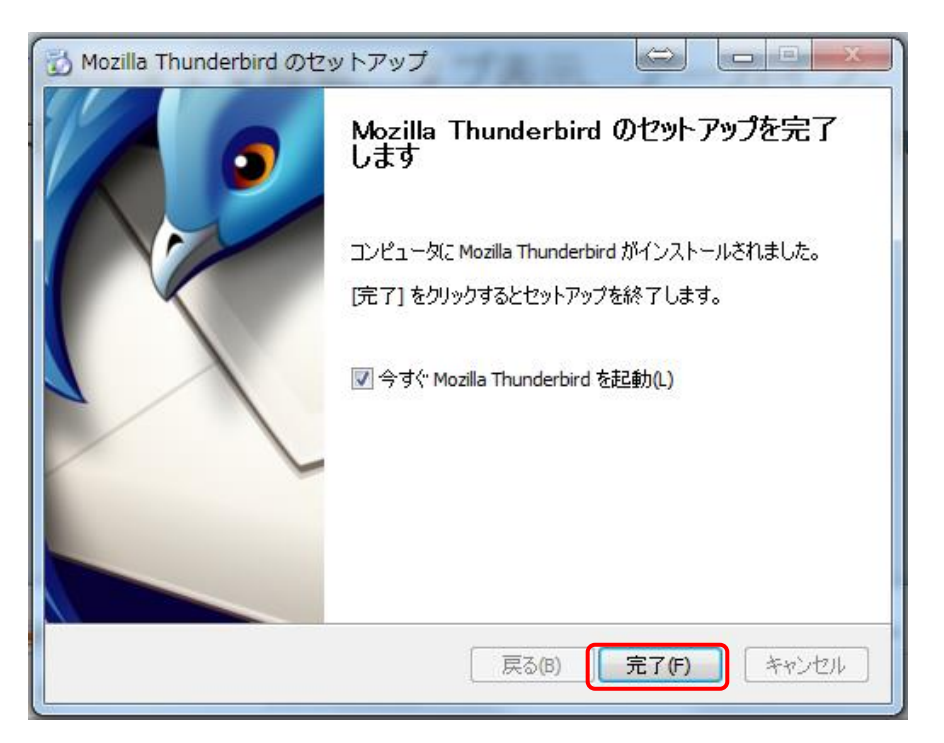

引き続き「1-3 Thunderbird の設定」を行ってください。

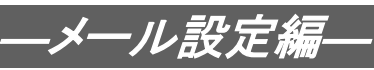

# ■1-3 Thunderbird の設定

1-3-1 Thunderbird を起動します。

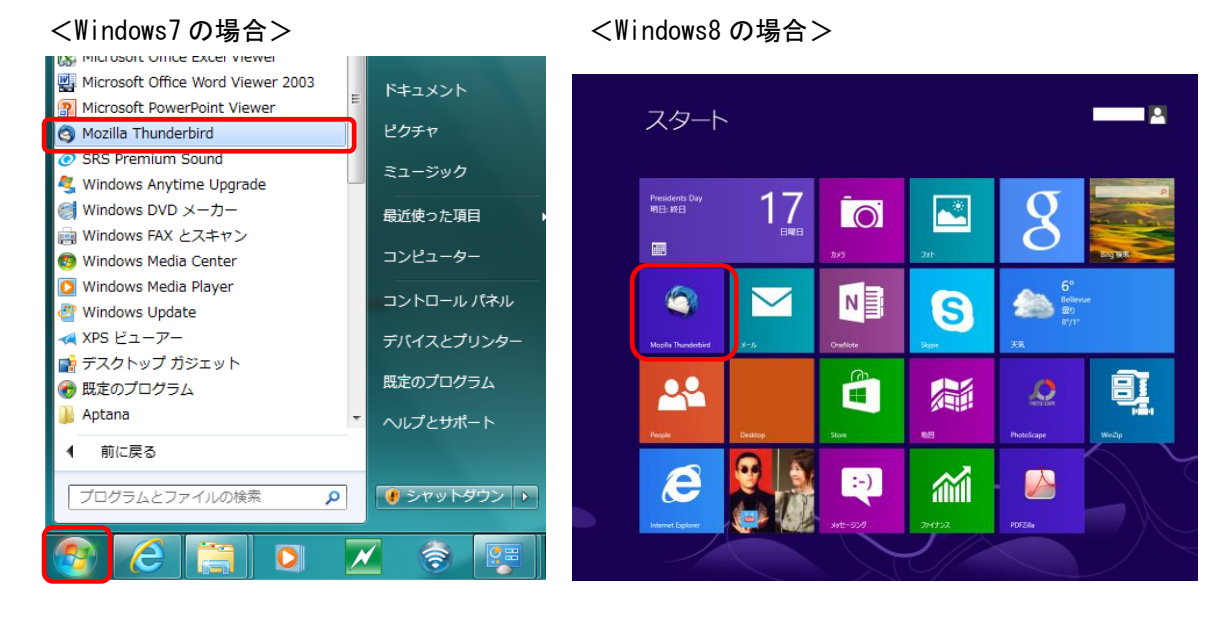

<Windows10 の場合>

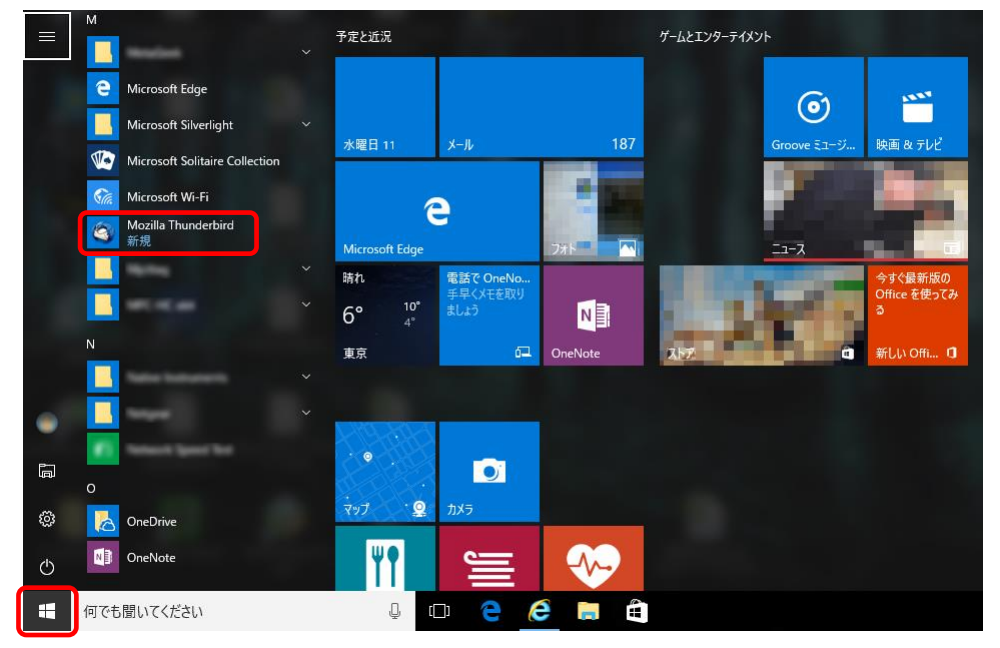

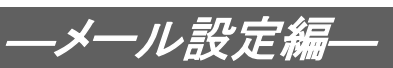

1-3-2 以下の画面が表示されますので、〔メールアカウントを設定する〕をクリックします。

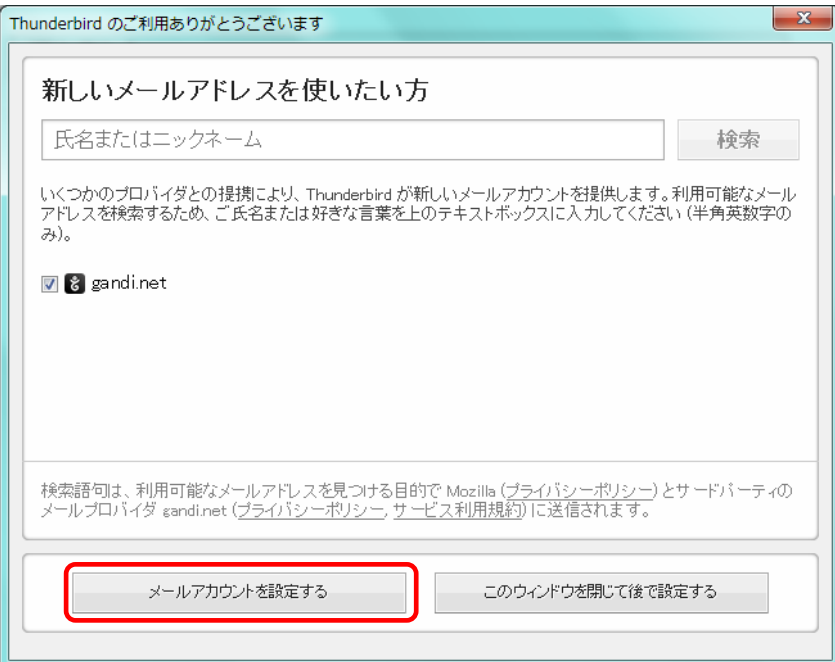

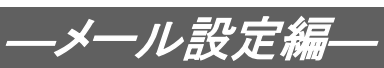

1-3-3 「メールアカウントの設定」画面で下記の表の様に入力し、〔続ける〕をクリックしま

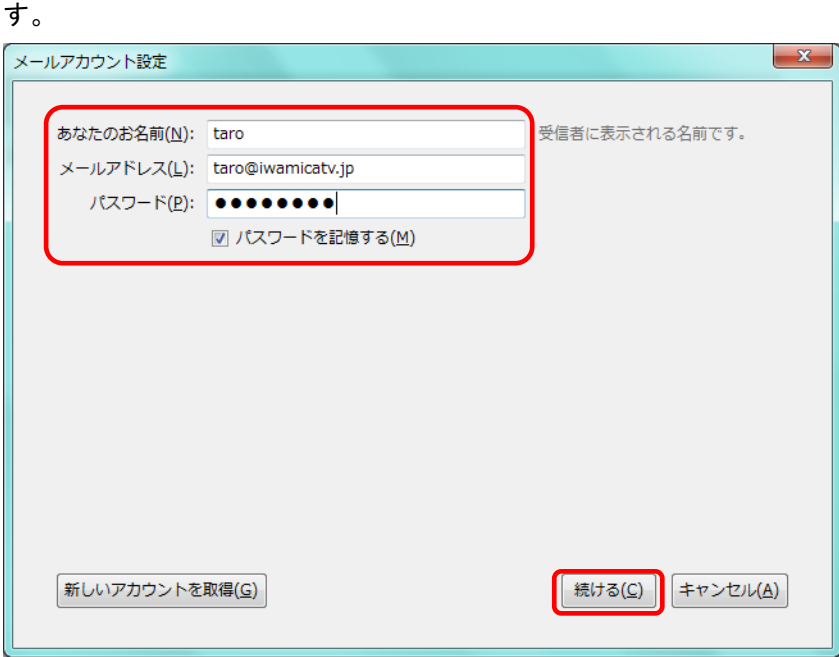

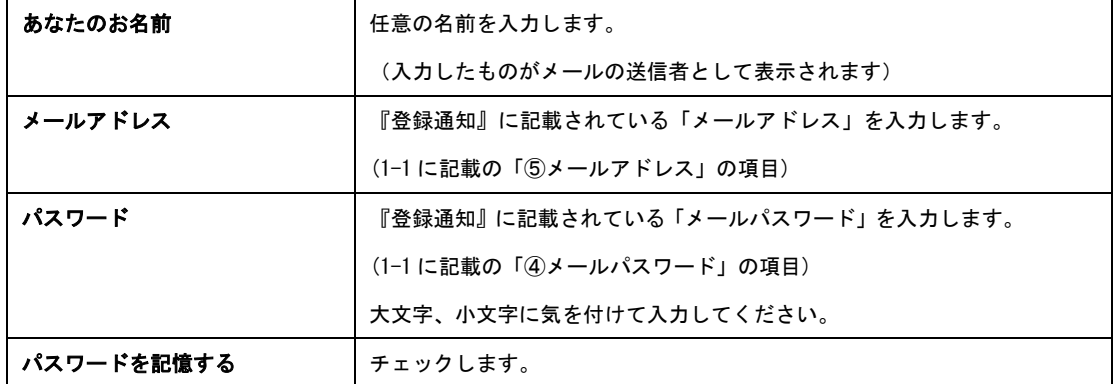

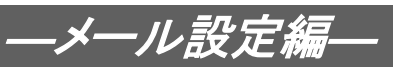

1-3-4 正しく入力が行われれば、以下の様に「アカウント設定が、一般的なサーバ名で検索し たことにより見つかりました。」と表示されます。

〔手動設定〕をクリックして下さい。

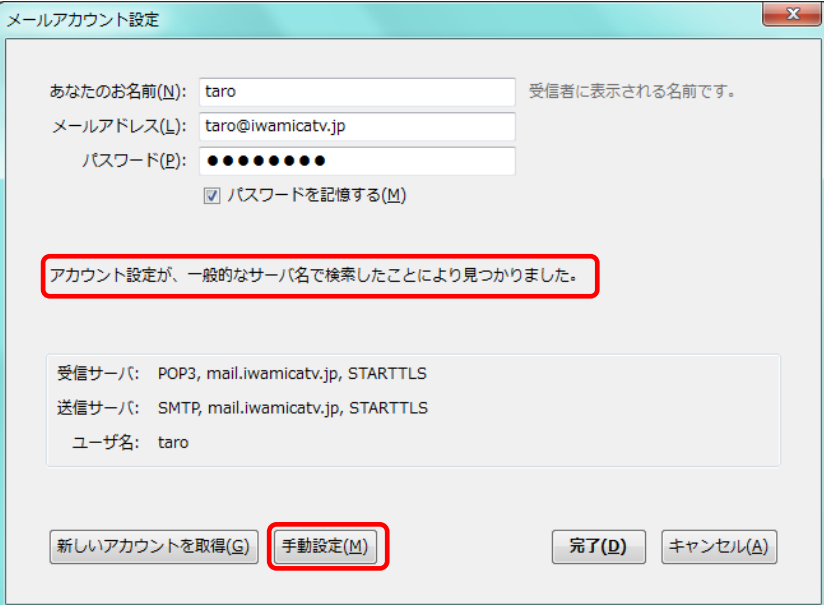

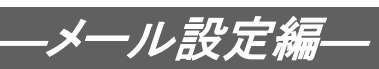

1-3-5 サーバの詳細な設定の入力欄が表示されますので、下記の表の様に入力し、〔再テス ト〕をクリックします。

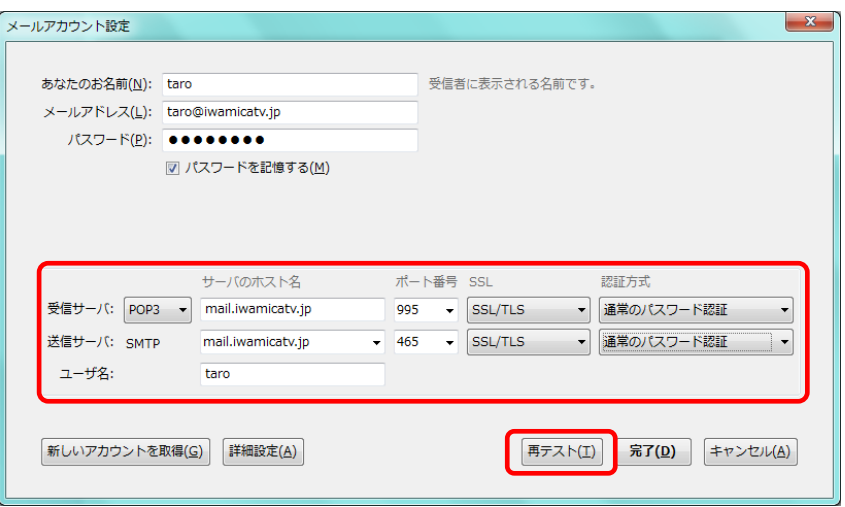

## 【受信サーバ】

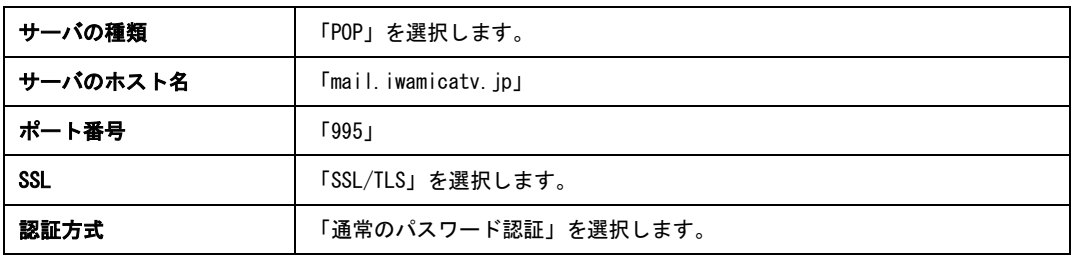

#### 【送信サーバ】

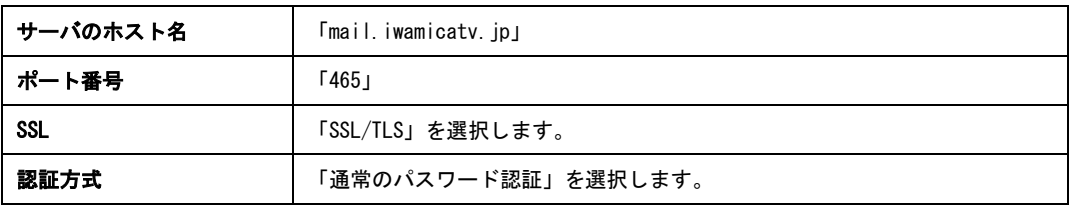

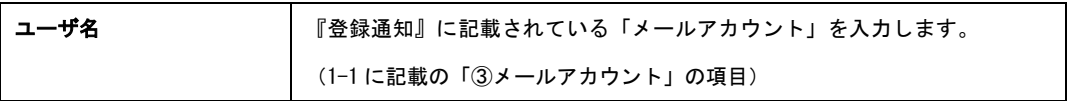

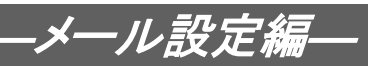

1-3-6 正しく入力が行われれば、以下の様に「次のアカウント設定が、指定されたサーバを 調べることにより見つかりました。」と表示されます。 〔完了〕をクリックして下さい。

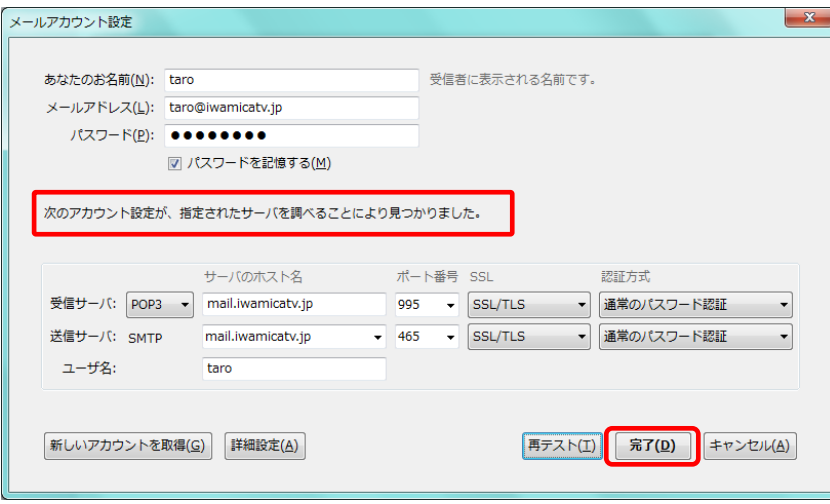

1-3-7 メニューの〔受信〕をクリックしメールの受信を行います。

この段階では通常、お客様へのメールはありませんので、受信は自動的に終了します。 エラーが出なければ設定完了です。

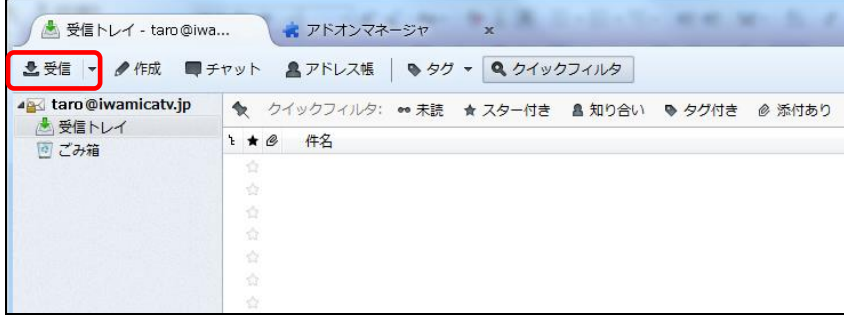

以上で Thunderbird の設定は完了です。